Ingrese a la Plataforma Nacional de Transparencia mediante la siguiente dirección electrónica: <https://www.plataformadetransparencia.org.mx/>de clic en el botón Información Pública.

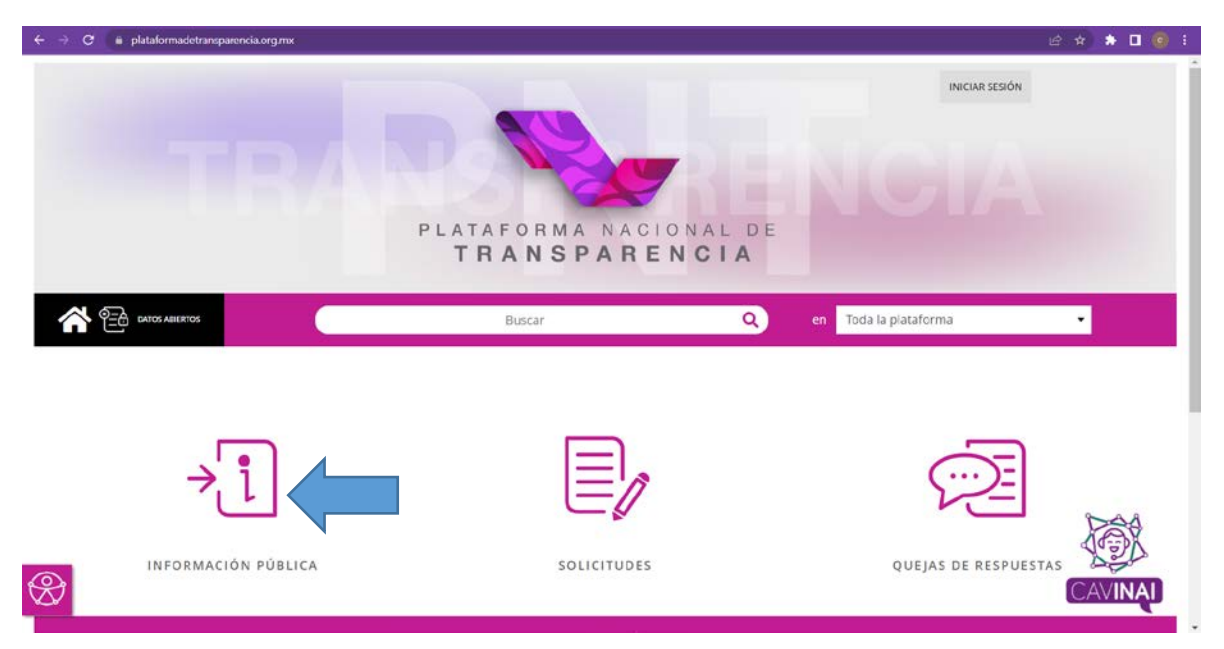

 $\rightarrow$   $\sigma$   $\bullet$  consultapublicams.plataformadetransparencia.org.mx/vut.web/faces/view/consultaPublica.xhtm  $\mathbb{R} \times \mathbb{R} \times \mathbb{R} \times \mathbb{R}$ Selecciona Federación Aguascalientes -<br>Baja California<br>Baja California Sur Campeche<br>Coahuila de Zaragoza TAFORMA NACIONAL DE Chiapas **Chiapas RANSPARENCIA** Chihuahua Ciudad de México  $\circledcirc$ Durango<br>Guanajuato<br>Guerrero **INFORMACIÓN PÚBLICA ~** D, Hidalgo Estado o Federación SITIOS DE INFORMACIÓN V  $\frac{3}{6}$  TELINAI 800 835 43 24 E GLOSARIO AVISO DE PRIVACIDAD  $\equiv$  GuiAs Plataforma Nacional de Transparencia 2019 | Todos los Derechos Reservados  $^\circledR$ 

De la lista desplegable seleccine el Estado que requiera consultar.

De la lista desplegable seleccione el Sujeto Obligado que deseé consultar

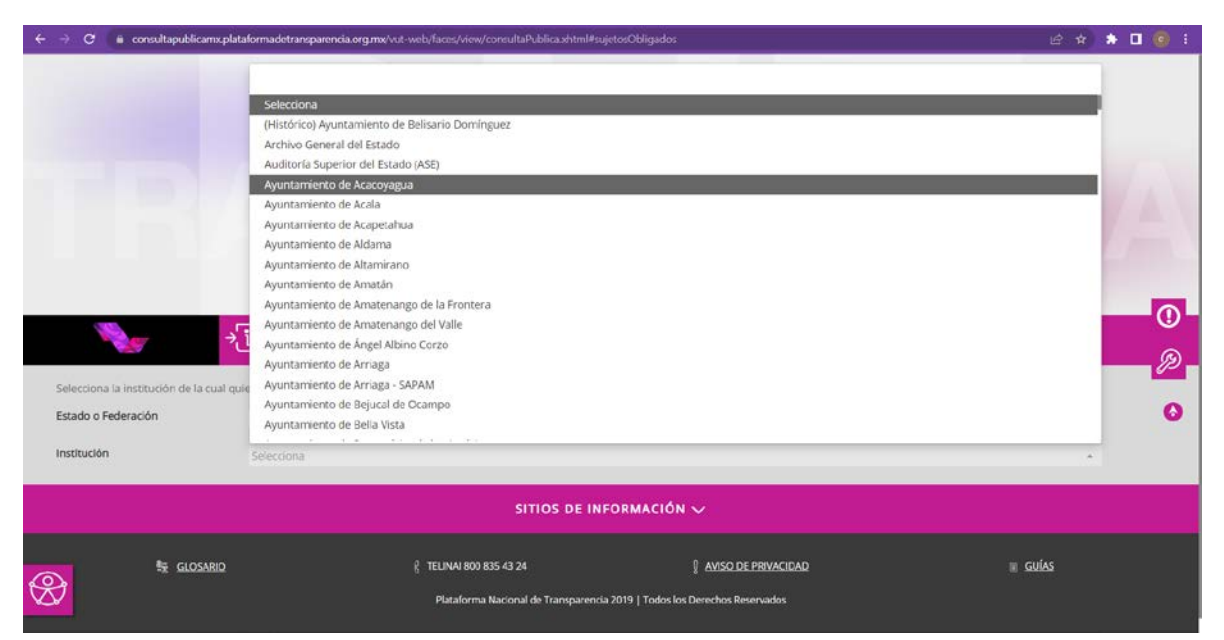

A continuación se despliega las Fracciones del Sujeto Obligado seleccionado, puede cambiar la vista a una lista dando clic en el botón listado

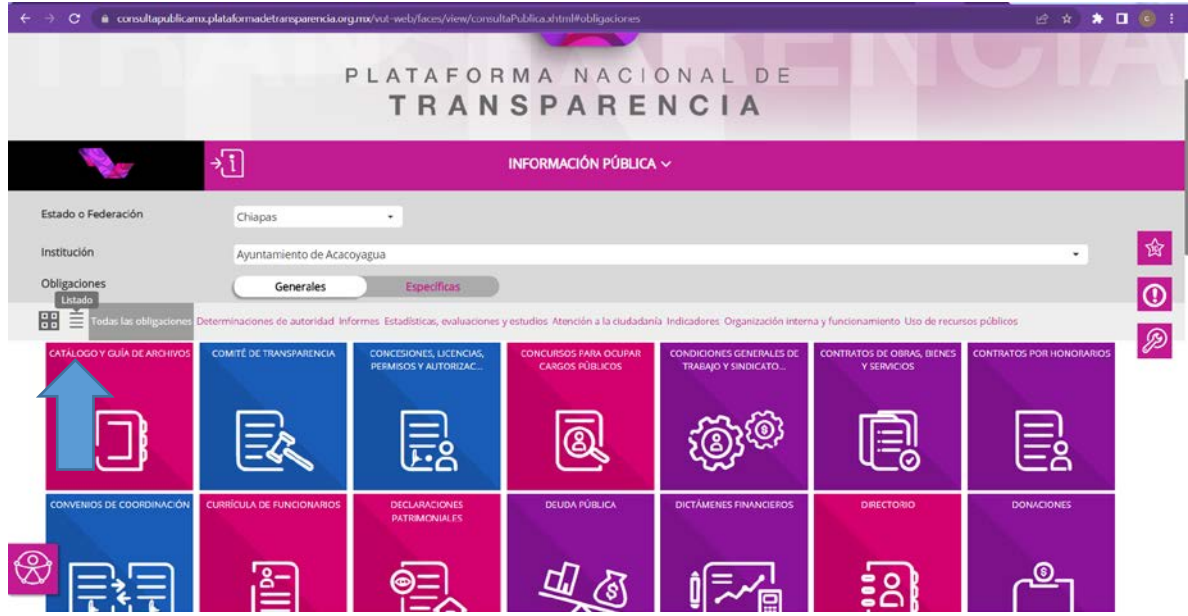

De clic sobre la fracción que desee consultar

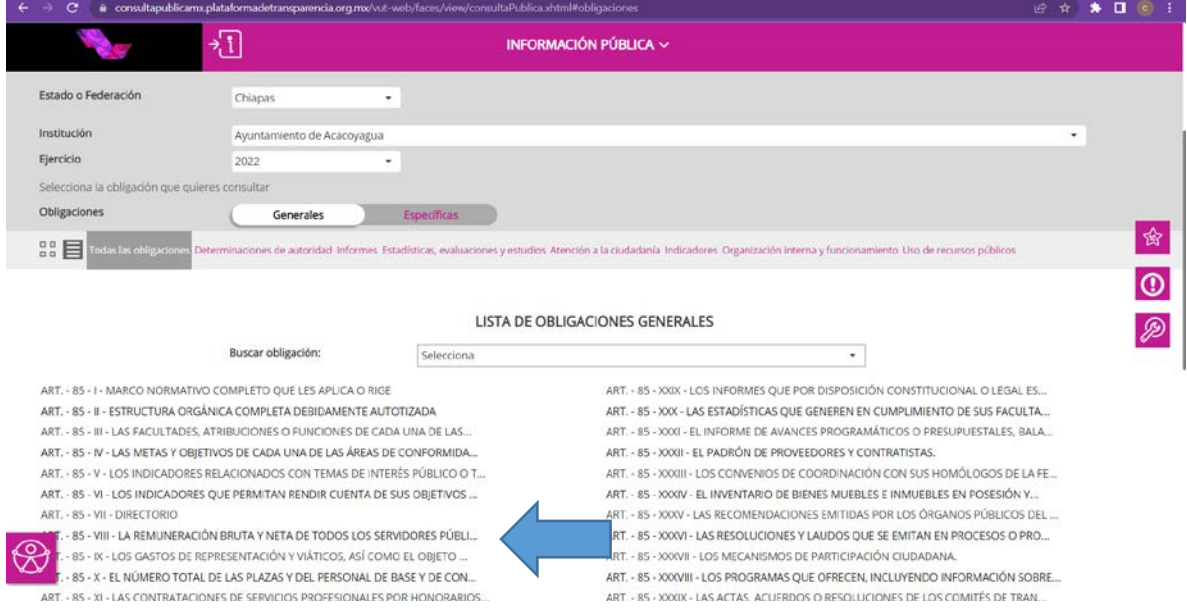

En la siguiente ventana puede seleccionar el ejercicio, los trimestres que desee consultar, posteriormente dar clic en el botón Consultar para obtener el resultado

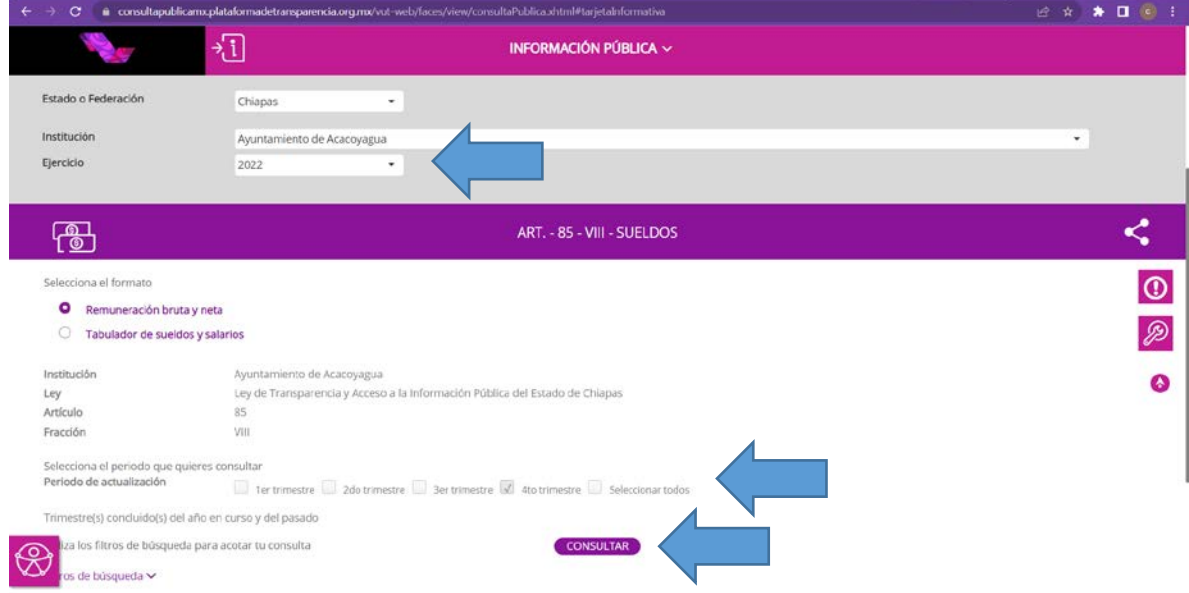

A continuación se carga la información requerida, si desea obtener toda la información en un archivo, da clic sobre el botón Descargar y este le descarga un archivo

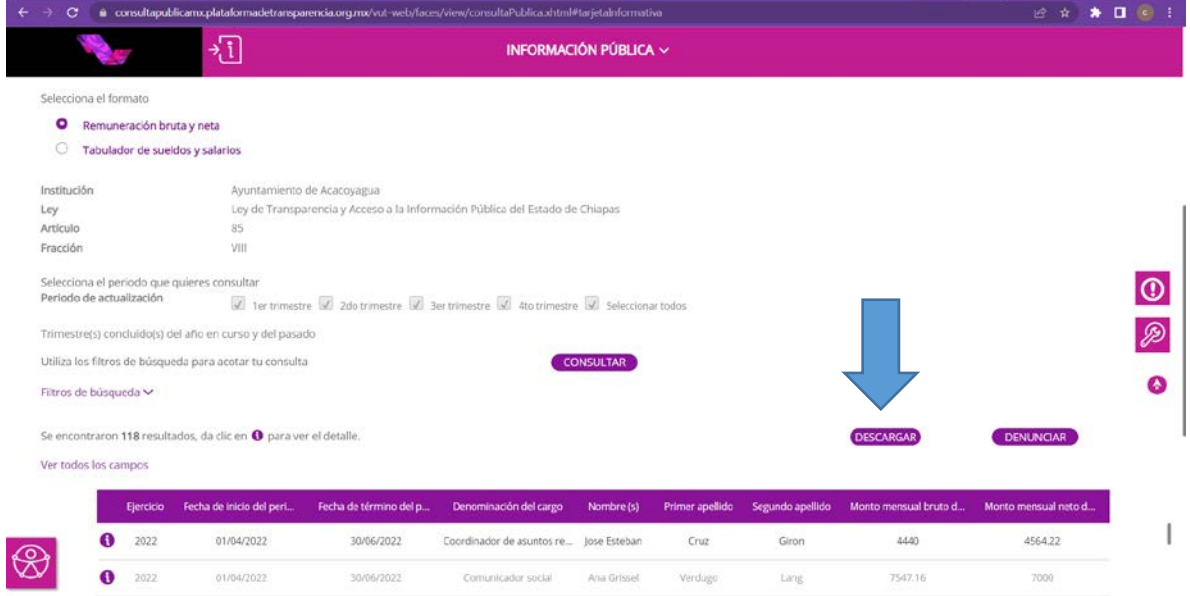

En la siguiente ventana, seleccione el método de descarga y posteriormente dar clic en descargar, al realizar ese paso, se descarga un archivo en formato Excel con la información que usted solicito.

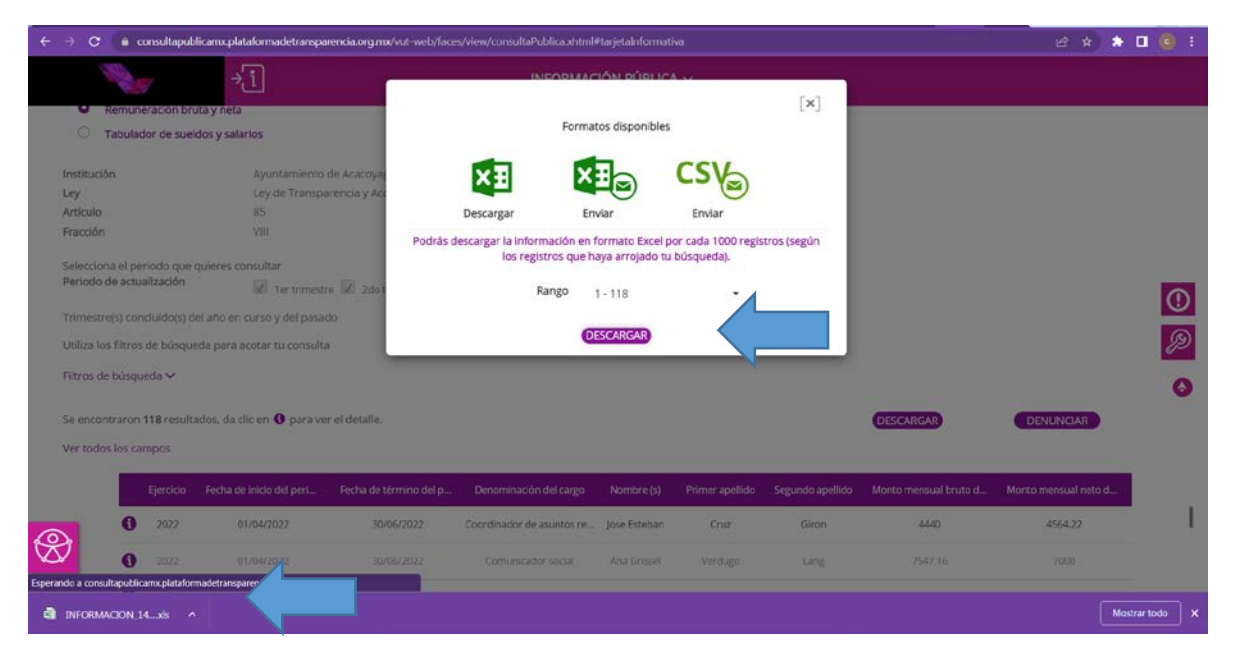